#### **BANNER NAVIGATION**

Welcome to Banner! This is a brief overview of basic navigation required to utilize the Self Service system.

#### **Accessing Banner SSB (Self Service)**

- 1. Open a session of Internet Explorer
- 2. Type in <a href="http://myut.utoledo.edu">http://myut.utoledo.edu</a>
- 3. Enter your UTAD username and Password

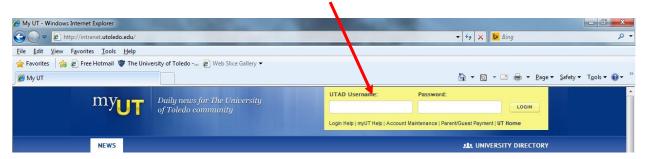

- 4. Click LOGIN
- 5. From the "Employee tab" click on "Banner Finance SSB"

# My Banner Banner INB Production Login (PROD) Use this link to access Banner Production. Banner Finance SSB Use this link to access Banner Self Service.

#### SSB - Self Service Banner for REQUISITIONS

At the Main Menu, Click on the Finance tab.

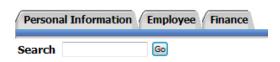

#### Main Menu

6. From the list of options, we will use **Requisition**, **Approve Documents**, and **View Document**.

## Finance

Budget Queries
Encumbrance Query
Requisition
Purchase Order
Approve Documents
View Document
Budget Transfer
Multiple Line Budget Transfer
Delete Finance Template

#### **Requisition Screen Overview Code Lookup** Chart of Accounts Code ⊤ ▼ Туре account Title Criteria Maximum rows to return 10Execute Query Use Template None ▼ Retrieve Transaction Date 26 ▼ MAR ▼ 2014 ▼ Delivery Date 26 ▼ MAR ▼ 2014 ▼ Vendor ID Vendor Validate Address Type Address Sequence **Vendor Contact** Vendor E-mail Requestor Name Patty Owsley Requestor E-mail Patricia.Owsley@utoledo.edu Phone Number Extension Code Requestor Phone 419 5308701 Requestor Fax Chart of Accounts T Organization 106080 Ship Code Attention To **Document Text** Item Commodity Description U/M Unit Price Additional Amount Ouantity Discount Amount <u>1</u> 2 None • 3 None -4 None ▼ Commodity Validate Calculated Commodity Amounts Item Extended Amount Discount Amount Additional Amount Net Amount 3 4 Totals: Dollars (a) Percents Seq# Chart Index Account Program Activity Location Accounting 3 Save as Template Validate Complete Save In Process

#### **Creating a Requisition**

- 1. Click Requisition
- 2. Chart of Accounts Code (should always remain at "T")
- 3. Select vendor from the drop down menu titled Type

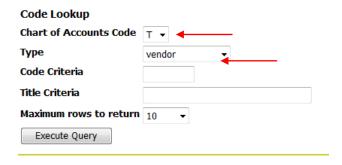

4. Enter the vendor information in the **Title Criteria** box (for alpha search), use **Code** for numerical search. *All vendor ID's will start with the letter 'R'*.

Note: Percent (%) signs can be used as wild cards for searching.

# Code Lookup Chart of Accounts Code T Type vendor Code Criteria Title Criteria Delta% Maximum rows to return Execute Query

5. Click **Execute Query** to display vendor results.

Execute Query

6. A list of the vendor results will be displayed.

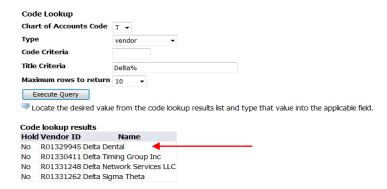

- 7. Enter or Copy/Paste the Vendor ID into the **Vendor ID** field.
- 8. Transaction Date = Today's Date
- 9. Update the Delivery Date

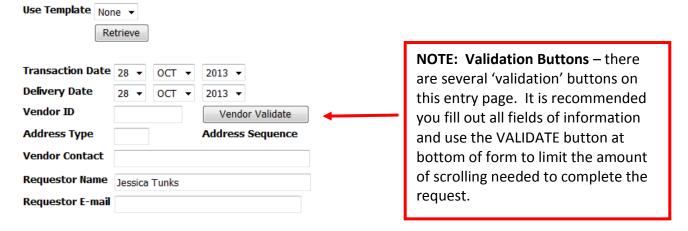

#### 10. Enter or override the Ship Code

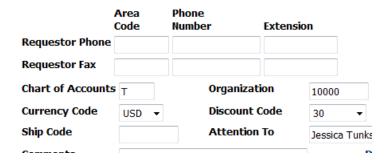

Note: Ship code will default. Ship codes are the ship to of where a product will be delivered. Available ship codes include HSC, LERC, and MAIN.

11. In the **Comments** field include building code abbreviation, room number, first initial/last name, and phone extension. Receiving will use this to deliver your items to your location.

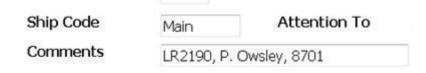

- 12. **Document Text** use this to enter information regarding quotes, vendor contact information, sourcing needs, etc...
- 13. Enter the requisition item(s) detail.

**Commodity Description** – Enter part number/mfg # and description of the item(s)

\*\* NOTE: extremely important to always include part number/mfg number at beginning of item description \*\* as this is how the vendor will know the exact item to ship.

Quantity - Enter the number of items

**U/M** – Select the units of measure.

**Unit Price** – Enter the price of the item.

Comments - Click on the Item Number to add Item specific comments

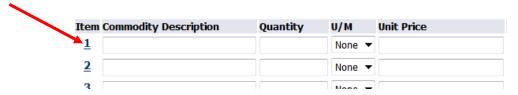

14. Enter the **Accounting information**.

Chart - Chart should always be T

Index – Enter the appropriate index

Account – Enter the appropriate account

Accounting – Enter the appropriate value based on dollars or percents.

Note: All percents must be equal to 100%. All dollar amounts must equal the total of all line items.

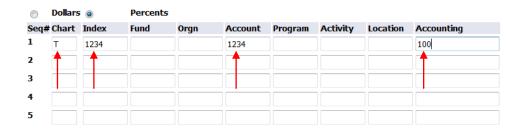

#### 15. Click Complete.

Note: You can click Validate to take a final look at the requisition. The system will automatically validate the requisition after clicking complete.

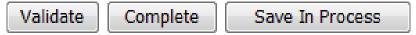

**Save as Template**: You may name a template for repeat use (saves key strokes if ordering items is frequent) **Shared check box:** checking this box allows template to be shared with other users.

#### **ERROR MESSAGES**

Note: Any error messages will be displayed at the top of the screen after clicking complete. Errors must be corrected in order to continue. See below examples.

- Ship Code is not valid
- △ Discount Code selected does not match Vendor default discount
- Index 1234 of sequence 1 is not valid
- Sequence 1 accounting information is incomplete

The below error indicates insufficient funds for the Index/Account combination that you entered. Validate Index/Account information, or work with the Budget manager to complete a budget transfer. You **cannot** save your Requisition, and it will need to be re-entered.

 $oldsymbol{\Theta}$  Sequence 1 Insufficient budget for sequence 1, suspending transaction.

16. Once the document is complete you will receive a message at the top of the screen indicating that the document validated with no errors. A document number will also be assigned – THIS IS YOUR REQUISITION NUMBER. All Requisitions will begin with the letter "Z".

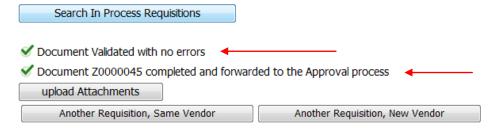

#### **Imaging: Upload Attachments/View Attachments**

1. Upload any supporting documentation by clicking on upload attachments.

### upload Attachments

Note: Any emailed attachments must be saved to a directory location before uploading.

2. Click Browse and navigate to the appropriate file you want to upload.

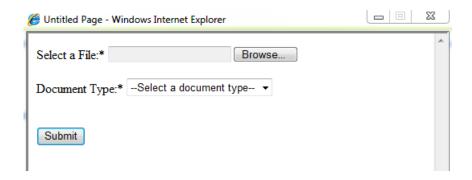

- 3. Select the document type from the drop down menu.
- 4. Click Submit after selecting your document.

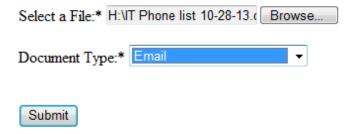

5. A message stating the upload was successful will be displayed. Repeat the process to upload additional documents

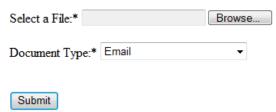

File upload is successful. You can upload another file or close this window to go back.

6. Click the Red X to close the Application Extender.

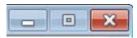

To create another requisition, select one of the following options:

Another Requisition, Same Vendor Another Requisition, New Vendor

Another Requisition, Same Vendor

Another Requisition, New Vendor

#### **Search/View Requisitions**

1. Click on the finance tab and select View Document

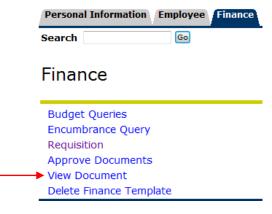

2. Requisitions will default in the choose type field.

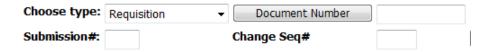

3. Click on Document Number

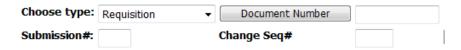

- 4. Search by one of the following:
  - o Document number (Requisition number, if known)
  - User ID Will default to current user
  - Activity Date
  - Transaction Date
  - Vendor ID
  - o Reference Number

Note: One of the above fields must be populated in order to search for a document.

5. Click Execute Query.

# Execute Query

A list of all available documents meeting the selected criteria will be displayed.

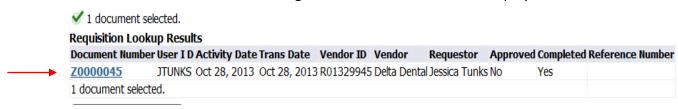

- 6. Click the blue hyper link of the document you want to view.
- 7. Click view document.

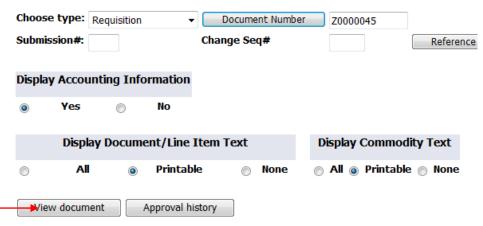

The document will be displayed.

8. To view an attachment in the document select the view attachments button at the bottom of the document.

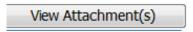

9. Click on the document icon to view the document.

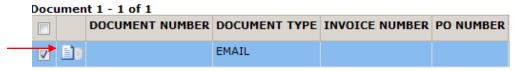

Note: You can upload additional documents.

10. Close document window when complete.

#### **View Approval History**

1. Click on the finance tab and select view document

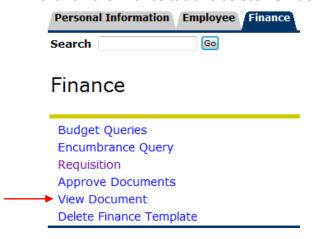

2. Click on Document Number

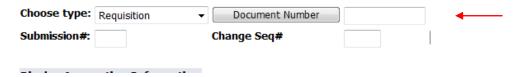

Search by one of the following:

- Document number
- User ID Will default to current user
- Activity Date
- Transaction Date
- Vendor ID
- Reference Number

Note: One of the above fields must be populated in order to search for a document.

3. Click Execute Query.

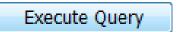

A list of all available documents meeting the selected criteria will be displayed.

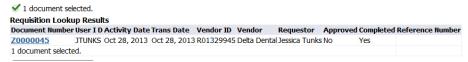

- 4. Click the blue hyper link of the document you want to view.
- 5. Click Approval History

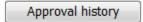

Information about approval queues and approver names will be shown

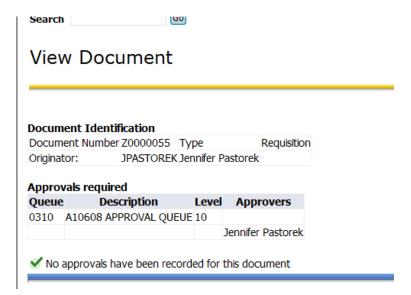